# **Presentazione:**

SH.Invoice è un software pratico e completo per la gestione della fatturazione di professionisti e imprese.

Il programma si distingue per la rapidità e l'elasticità del processo di gestione delle fatture. L'inserimento e la modifica diventano così un procedimento semplice e veloce.

Questo aspetto diversifica SH.Invoice rispetto ai più comuni software di contabilità e fatturazione, tipicamente ostici e poco flessibili.

Tali caratteristiche, insieme al costo estremamente competitivo, rendono SH.Invoice di sicuro interesse per tutti coloro che devono compilare fatture di vendita di beni e servizi.

SH.Invoice permette di creare e gestire fatture, preventivi, anagrafiche di clienti e fornitori ed una prima nota.

Diversi accorgimenti semplificano le procedure di inserimento. E' possibile utilizzare i dati già impostati in apposite tabelle. Oltre all'anagrafica di clienti e fornitori sono disponibili archivi di articoli (o prestazioni professionali), una tabella per i codici IVA ed una per i tipi di pagamento. Ogni volta che si inseriscono date, il programma riconosce automaticamente la digitazione a sei cifre (100904 sarà automaticamente interpretato come 10/09/2004).

SH.Invoice dispone di un flessibile sistema di analisi grazie al quale si possono ottenere resoconti efficaci sui dati inseriti (fatturato per cliente in un dato periodo, fatture emesse mensilmente, ed altri).

Il programma consente di realizzare stampe per ogni modulo. Nel caso delle fatture inoltre è possibile impostare stampe multiple.

La pratica guida elettronica, in formato pdf, permette di acquisire familiarità con il programma velocemente e senza sforzo.

# **Registrare SH.Invoice:**

Una volta installato, SH.Invoice funziona senza registrazione per 30 utilizzi, dopo i quali diventa necessario registrare il prodotto.

Ci sono due modi di registrare SH.Invoice: in automatico e manualmente.

#### *Registrazione automatica*

Per effettuare la registrazione occorre essere connessi ad internet.

Dalla finestra principale, selezionare il menù Registrazione  $\rightarrow$  Automatica. Apparirà una finestra con la richiesta del codice di registrazione, presente all'interno della confezione del software. Una volta inserito il codice, premere il pulsante registra. Dopo qualche istante, comparirà un messaggio di conferma dell'attivazione del prodotto.

### *Registrazione manuale*

Se non si dispone di una connessione ad internet sul computer in uso, si può utilizzare la registrazione manuale. Dalla finestra principale, selezionare il menù Registrazione  $\rightarrow$  Manuale.

Apparirà una finestra con la richiesta del codice di registrazione, di un codice installazione e di un'activation key. A questo punto, inviare una e-mail all'indirizzo [assistenza@softwarehouse.it](mailto:assistenza@softwarehouse.it) indicando il numero di registrazione, presente all'interno della confezione del software, e il codice di installazione. Riceverete a breve l'activation key necessaria ad utilizzare il file.

A breve sarà possibile ottenere l'activation key per SH.Invoice anche dal sito [www.softwarehouse.it](http://www.softwarehouse.it/).

# **Inserire una nuova Fattura:**

Dalla schermata principale del programma, fai click sul menu File, quindi scegli Fatture (File → Fatture). In alternativa, premi la combinazione di tasti CTRL + I.

Appare la schermata delle fatture, come illustrato in figura 1.

Premi il pulsante "Nuova Fattura", in alto a destra sulla barra degli strumenti.

Il numero di fattura sarà inserito automaticamente dal programma, ed è composto dall'anno e dal progressivo riferito all'anno. Il progressivo è quello dell'ultima fattura emessa aumentato di 1. Nella fattura di esempio, il numero 04-00201 indica che stiamo inserendo la fattura numero 201 dell'anno 2004. In fase di stampa apparirà solamente il numero di fattura, in questo caso 201, e, in un campo separato, la data per esteso (es. 20/09/2004). Per modificare il numero di fattura scelto dal programma, seleziona il pulsante "Cambia Numero Fattura", posto vicino alla casella di testo del numero e modifica il progressivo. Il numero scelto non può essere lo stesso di una fattura già salvata in precedenza.

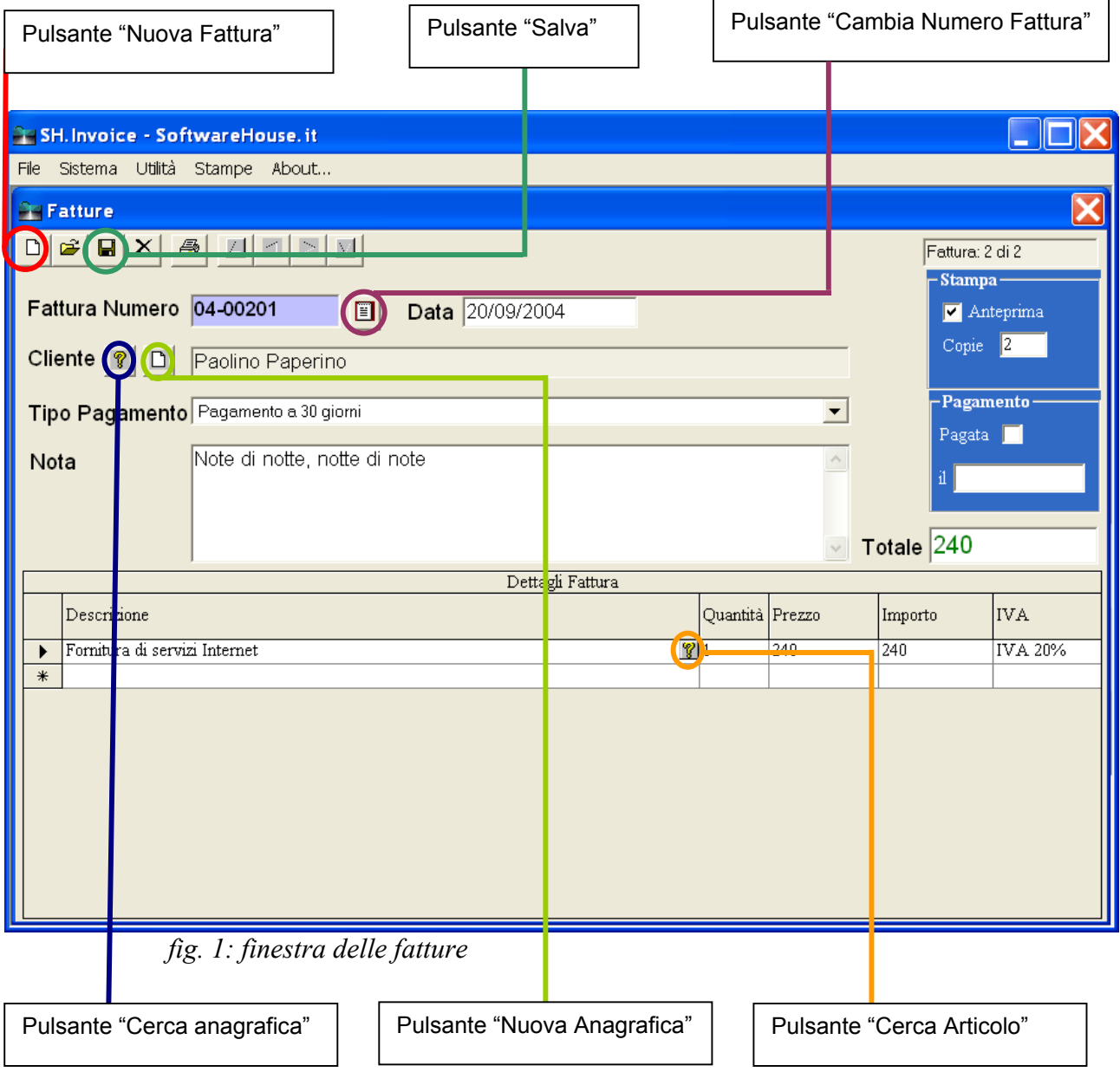

Per scegliere il cliente da inserire in fattura premere il pulsante "Cerca Anagrafica" contraddistinto da un punto interrogativo sulla schermata delle fatture: appare la pratica finestra di aiuto (fig. 2). In alternativa, è possibile inserire un nuovo cliente direttamente dalla schermata delle fatture tramite il pulsante "Nuova Anagrafica", che richiama la finestra delle anagrafiche.

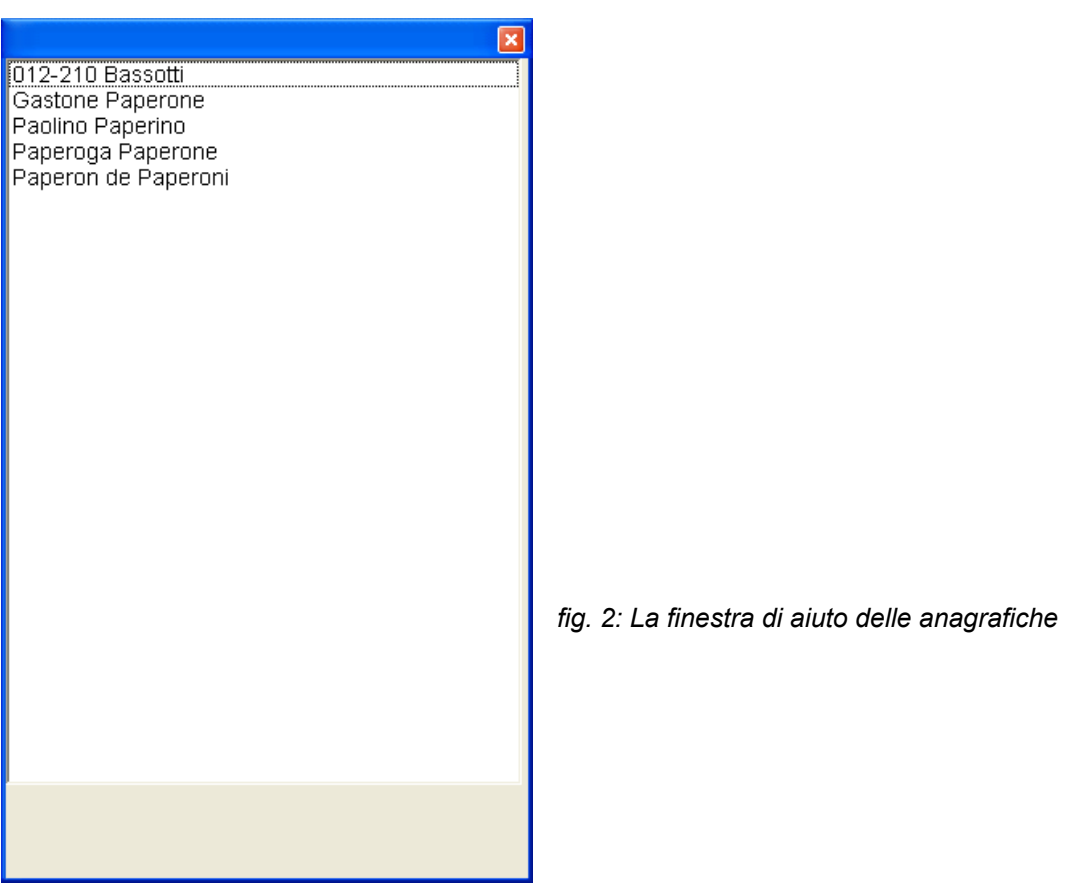

A questo punto si può passare alle voci di dettaglio della fattura, da inserire nella tabella "Dettagli", nella metà inferiore della finestra.

Questa tabella consente la massima libertà di inserimento: si può infatti digitare un testo libero, oppure richiamare una voce già inserita in archivio, tramite il pulsante "Cerca Articolo", che permette di visualizzare tutti gli articoli o i servizi salvati tramite la finestra degli articoli.

Anche prezzo e quantità possono essere inseriti e modificati a piacere. Per salvare le modifiche, basta cambiare riga all'interno della tabella, tramite tastiera con i tasti di direzione ( $\uparrow$ ,  $\downarrow$ ) oppure con il mouse, facendo click sulla riga superiore o inferiore.

Non ci sono limiti per l'inserimento di righe di fattura.

Per salvare tutte le modifiche alla fattura, basta premere il pulsante "salva" nella barra degli strumenti. La fattura è ora disponibile per tutte le funzioni del programma, come la stampa o la ricerca.

# **Cercare una fattura già salvata:**

Dalla schermata principale del programma, fai click sul menu File, quindi scegli Cerca Fattura (File  $\rightarrow$  Cerca Fatture). In alternativa, premi la combinazione di tasti CTRL + J. Ancora, questa funzione è accessibile dalla schermata delle fatture, premendo il pulsante "Cerca Fattura".

Appare la schermata della ricerca delle fatture, come illustrato in figura 1.

SH.Invoice permette di ricercare le fatture per numero, data, cliente e pagamento, e tutte le combinazioni tra questi campi. E' ad esempio possibile cercare tutte le fatture non pagate del cliente "Rossi" negli ultimi tre mesi.

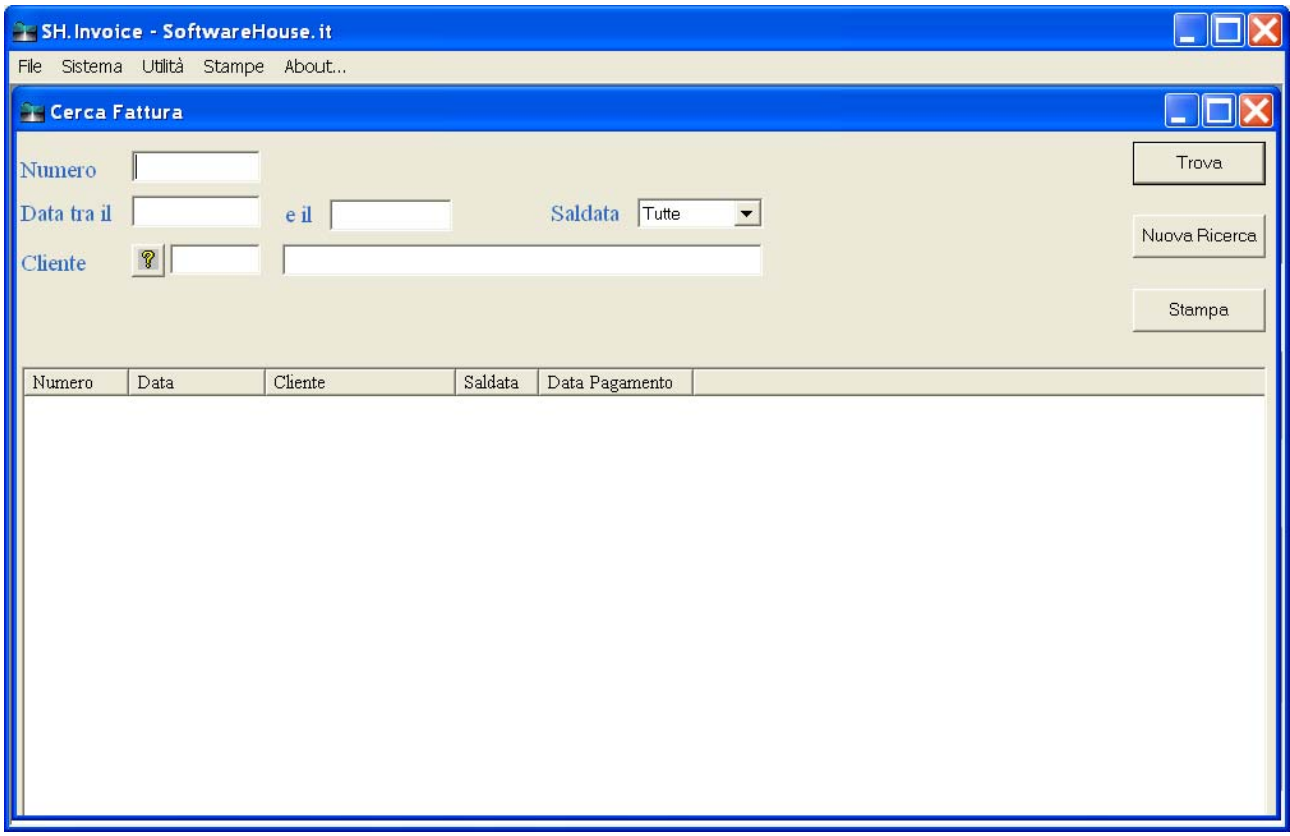

*fig. 1: La finestra di ricerca delle fatture* 

# **Ricerca per numero di fattura:**

Poniamo il caso di voler cercare una fattura di cui conosciamo il numero. Sarà sufficiente digitare il numero, senza l'anno, nella casella "Numero". A questo punto, basta premere il pulsante "Trova" (in alto a destra sulla finestra).

Nell'esempio illustrato in figura 2, cerchiamo la fattura numero 201. Lo scriviamo nella casella e premiamo il pulsante "trova". Nella tabella in basso ci appare la fattura che stavamo cercando.

E' possibile richiamare direttamente la fattura che abbiamo trovato facendo doppio click sul numero di fattura della tabella.

# *Ricerca per data*

Nella finestra di ricerca delle fatture ci sono due campi per la ricerca per data: la casella "Data tra il " e la casella "e il". La prima ricerca tutte le fatture emesse a partire dalla data che inseriamo, la seconda invece le fatture emesse prima della data che inseriamo.

Per facilitare e velocizzare l'inserimento, SH.Invoice permette di utilizzare una forma breve di date a 6 cifre. Ad esempio se vogliamo cercare tutte le fatture emesse dopo il 01/09/2004, basterà digitare nella casella "Data tra il" i numeri "010904". Il programma convertirà automaticamente le cifre nel formato data corretto.

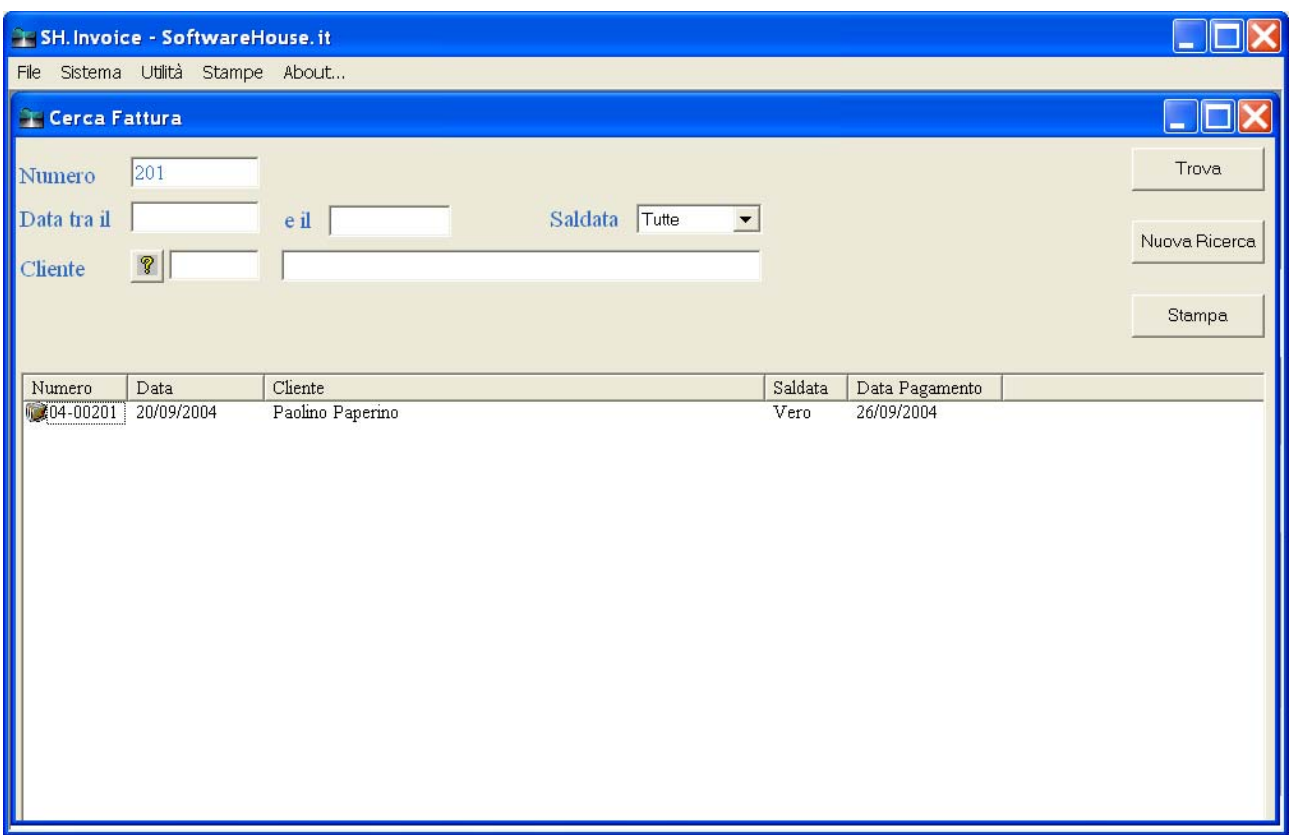

*fig. 2: I risultati di una ricerca per numero di fattura*

Allo stesso modo, se vogliamo cercare tutte le fatture emesse prima del 31/12/2004 sarà sufficiente digitare nel campo "e il" le cifre "311204". A questo punto premi il pulsante "Trova" per visualizzare i risultati della ricerca.

Se invece vogliamo cercare le fatture emesse in un intervallo di date, ad esempio tutte le fatture del mese di settembre del 2004, dovremo digitare "010904" nella casella "Data tra il" e "300904" nella casella "e il".

#### *Ricerca per cliente*

Per cercare una fattura per cliente, si utilizza il pulsante "Elenco clienti", contrassegnato dal punto interrogativo vicino alla casella cliente. Appare la finestra di aiuto delle anagrafiche. Scegli il cliente di interesse, quindi premi il pulsante "Trova".

#### *Ricerca per pagamento*

SH.invoice permette di cercare le fatture anche in base al pagamento: nella casella a scelta multipla "Saldata" è possibile selezionare "Tutte" se vogliamo cercare tra tutte le fatture, sia quelle pagate che quelle non pagate, "SI" se vogliamo cercare solo le fatture già pagate, e "NO" se al contrario ricerchiamo solo le fatture non pagate.

#### *Ricerche incrociate*

E' possibile cercare le fatture con più combinazioni di campi, come "tutte le fatture non pagate emesse nel mese di settembre in favore del cliente Paolino Paperino". Per fare questo, nella casella Cliente occorre inserire "Paolino Paperino", nelle casella di data "010904" e "300904", nel campo Saldata scegliere la voce "NO". Quindi, click sul tasto "Trova".

# **Scorrere, Modificare, eliminare e stampare le fatture:**

Dalla schermata principale del programma, fai click sul menu File, quindi scegli Fatture (File → Fatture). In alternativa, premi la combinazione di tasti CTRL + I.

Appare la finestra delle fatture, come illustrato in figura 1.

E' possibile scorrere, modificare, eliminare o stampare le fatture in modo semplice e veloce.

# **Navigare tra le fatture**

I pulsanti di scorrimento permettono di navigare tra le fatture. Ci sono quattro pulsanti di scorrimento. Partendo da sinistra verso destra, il primo di essi permette di andare alla prima fattura inserita; il secondo alla fattura precedente rispetto a quella che si sta visualizzando; il terzo pulsante va alla fattura successiva, mentre il quarto va all'ultima fattura inserita.

E' inoltre possibile richiamare la finestra di ricerca delle fatture facendo click sul pulsante "Cerca fattura".

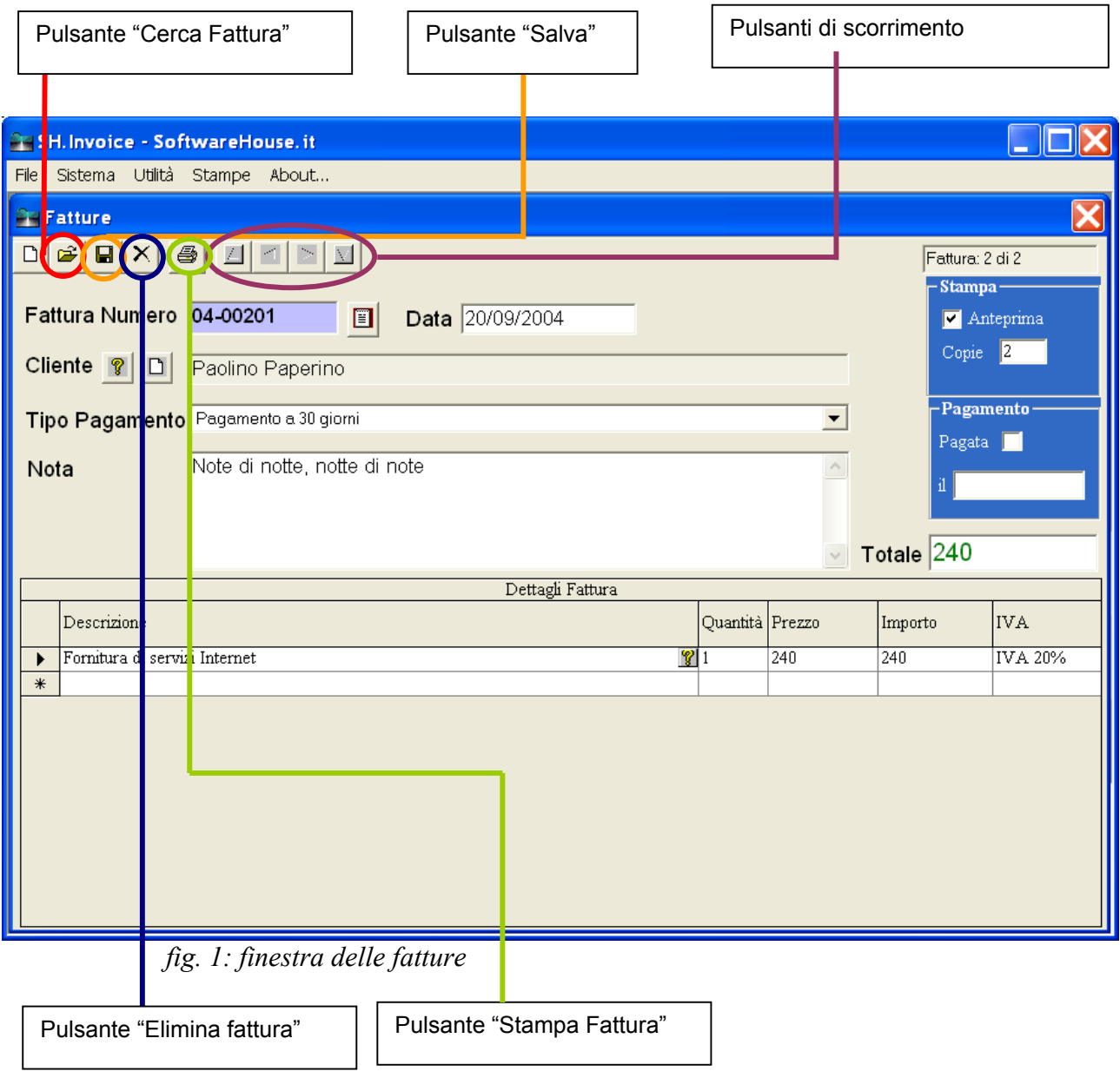

### **Modificare una fattura**

Per modificare una fattura basta visualizzarla, quindi digitare le correzioni, quindi premere il pulsante "Salva fattura". Per i dettagli invece digita le correzioni e cambia riga, con i tasti di direzione della tastiera o facendo click con il mouse.

Tra i dettagli si possono aggiungere nuove voci, semplicemente mettendosi sull'ultima riga (quella vuota) e digitando o selezionando gli articoli che si desidera inserire.

Per rimuovere un dettaglio invece occorre selezionare la riga che si desidera eliminare e premere il tasto "Canc" o "Del" della tastiera. Per selezionare la riga, fai click con il mouse sulla parte grigia della tabella che precede la riga.

# **Eliminare una fattura**

Per eliminare una fattura basta visualizzarla, quindi premere il tasto "Elimina Fattura".

# **Stampare le fatture**

#### **Impostazione dell'intestazione**:

SH.Invoice prevede la possibilità di stampare le fatture con o senza l'intestazione dell'utente. Questa opzione viene scelta nella finestra Impostazioni. Per aprire la schermata delle impostazioni dalla barra dei menù selezionare Sistema  $\rightarrow$  Impostazioni. Viene visualizzata la finestra illustrata in figura 1.

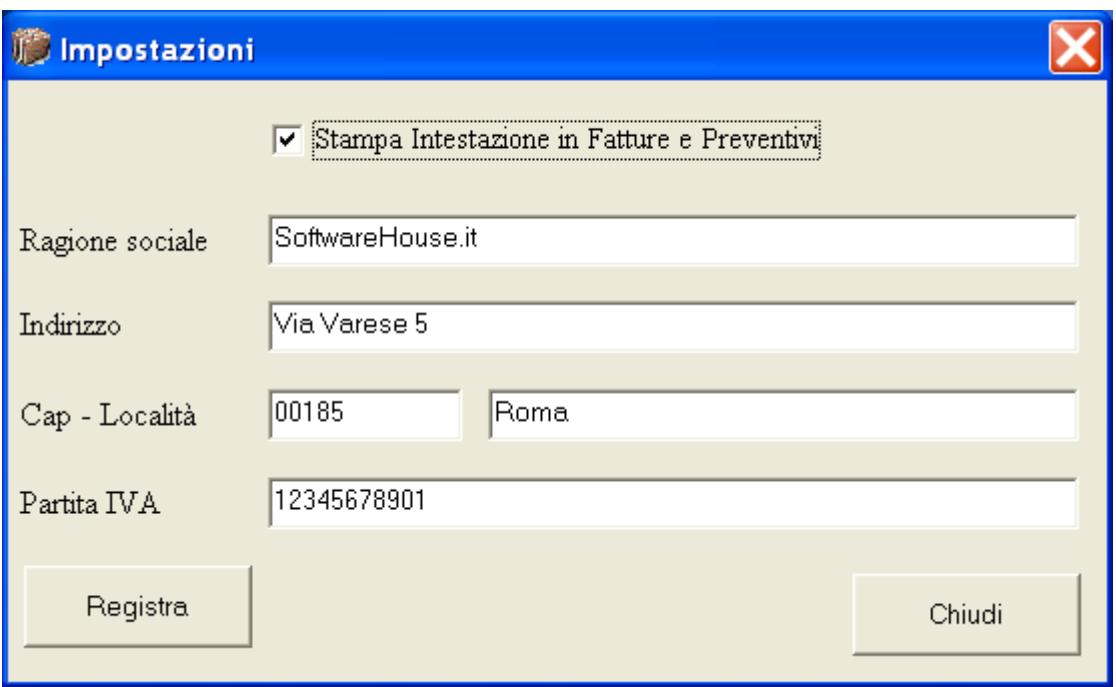

fig. 1: Impostazioni

Facendo click sull'opzione "Stampa intestazione in Fatture e Preventivi", si sceglie se visualizzare o meno l'intestazione quando si stampa. I dati visualizzati sono quelli che appaiono nelle caselle di testo contenute sul resto della finestra.

Una volta impostate le proprie scelte, si salvano facendo click sul pulsante "Registra".

# **Stampa dalla finestra Fatture**

Nella finestra delle fatture, il riquadro "Stampa", in alto a destra, contiene due opzioni: la casella "copie", che permette di preselezionare il numero di copie da stampare, e la visualizzazione dell'anteprima. L'anteprima di stampa mostra il modo in cui la fattura apparirà sul foglio e ha altre funzionalità, illustrate nel pagina della guida dedicata alle "Anteprime di stampa". Per visualizzarla occorre lasciare la "V" sulla casella di opzione. Per effettuare la stampa, premi il tasto "Stampa Fattura".

La stampa avverrà sulla stampante predefinita.

# **Stampa dalla finestra Stampa Fatture**

Per accedere alla finestra "Stampa Fatture", sul menù della schermata principale del programma seleziona la voce Stampe  $\rightarrow$  Fatture. La schermata è visualizzata in figura 2

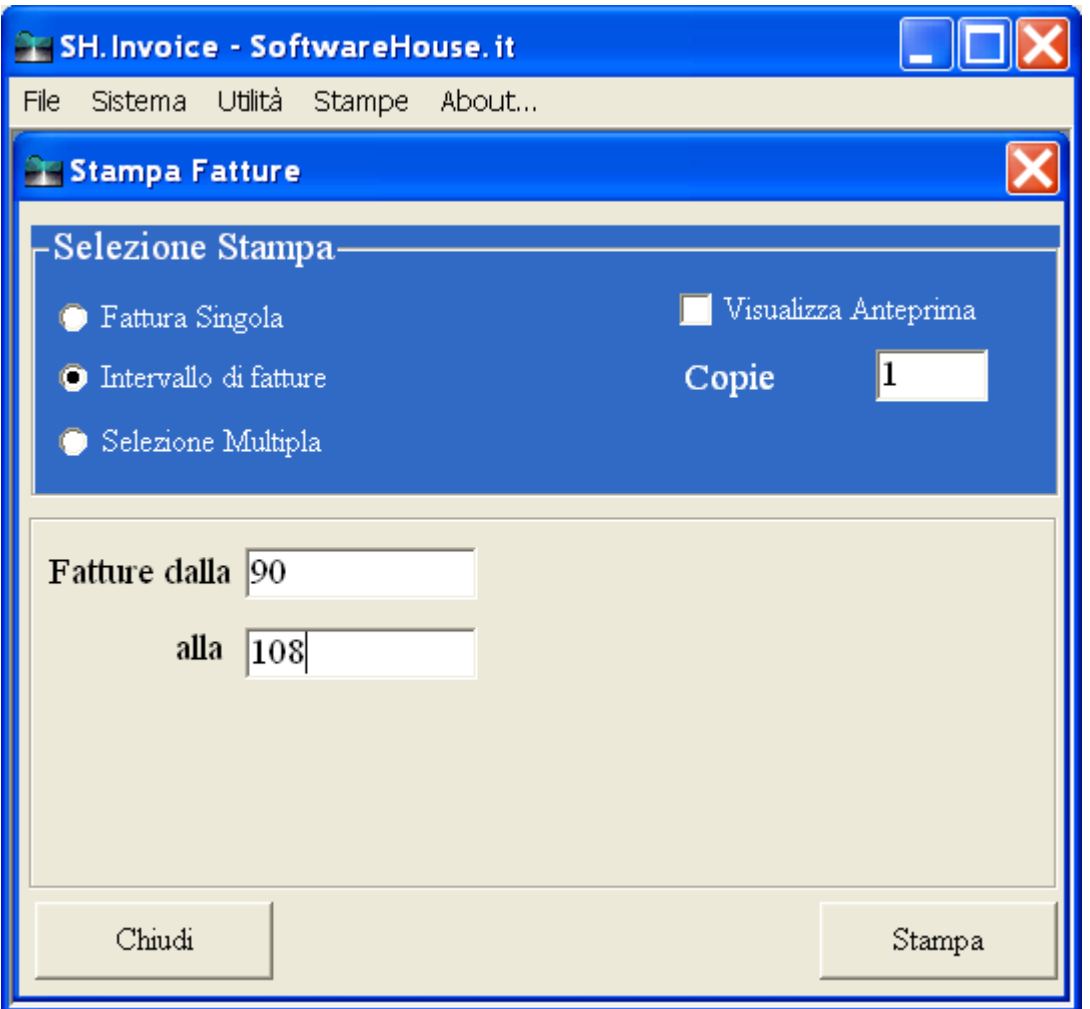

fig. 2: La finestra "Stampa Fatture"

Da questa finestra si possono stampare le fatture singolarmente, per intervallo o tramite selezione multipla. Se si vuole stampare una singola fattura, selezionare l'opzione "Fattura Singola", quindi inserire il numero nella casella "Numero Fattura".

Per stampare un intervallo di fatture invece, dopo aver selezionato l'opzione "Intervallo di fatture" occorre specificare la prima e l'ultima fattura da stampare (nell'esempio in figura 2 la prima fattura è la numero 90, l'ultima la 108). SH.Invoice stamperà tutte le fatture comprese nell'intervallo.

La selezione multipla invece permette di stampare fino a 10 fatture, anche non continue, di cui si conosca il numero.

La casella "Visualizza Anteprima" permette di scegliere se visualizzare o meno l'anteprima di stampa, mentre la casella "copie" permette di specificare in quante copie verrà stampata ciascuna fattura.

Per evitare di sovraccaricare il sistema, si consiglia di non visualizzare l'anteprima di stampa quando il numero di fatture da stampare è superiore a 5.

# **Anagrafiche Clienti e Fornitori:**

Per visualizzare la schermata delle anagrafiche, dal menù principale del programma selezionare File  $\rightarrow$ Anagrafiche, oppure digitare la combinazione di tasti "CTRL + A".

Verrà visualizzata la finestra delle anagrafiche, come illustrato in figura 1.

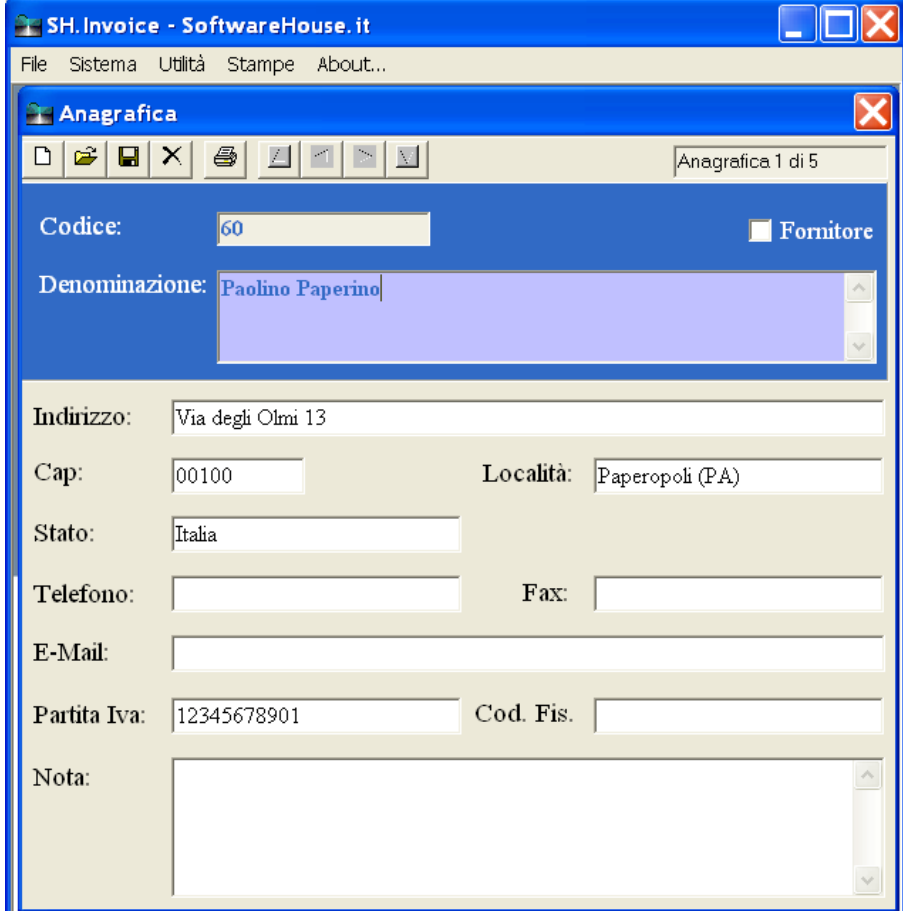

fig. 1: La finestra delle anagrafiche

#### **Inserire una nuova anagrafica:**

Per inserire una nuova anagrafica, premere il tasto "Nuova" (il primo tasto a sinistra sulla barra degli strumenti, contrassegnato da un foglio bianco).

Il codice viene assegnato automaticamente dal programma, mentre gli altri campi devono essere riempiti manualmente. Ci si muove tra i campi con il mouse oppure con il tasto "TAB".

Per salvare le modifiche, premere il tasto "Salva", contrassegnato da un dischetto (il terzo della barra degli strumenti). Viene visualizzato un messaggio di conferma del corretto inserimento. L'anagrafica è ora disponibile per tutte le funzioni del programma, come la stampa, la ricerca e l'inserimento in fatture e preventivi.

#### **Modificare un'anagrafica inserita:**

Per modificare un'anagrafica già inserita basta modificare o aggiungere i dati nei campi, quindi premere il pulsante "Salva". **ATTENZIONE**: Le modifiche sulla tabella delle anagrafiche avranno effetto anche sulle fatture e sui preventivi precedentemente emessi.

#### **Stampare un'anagrafica:**

Per stampare un'anagrafica già inserita occorre premere il tasto "Stampa" della barra degli strumenti. Verrà visualizzata la finestra di anteprima di stampa.

# **Cercare un'anagrafica già salvata:**

Dalla schermata principale del programma, occorre fare click sul menu File, quindi sceglere Cerca Anagrafica (File  $\rightarrow$  Cerca Anagrafica). In alternativa, premere la combinazione di tasti CTRL + G. Ancora, questa funzione è accessibile dalla schermata delle anagrafiche, premendo il pulsante "Cerca Anagrafica". Appare la schermata della ricerca delle anagrafiche, come illustrato in figura 1.

SH.Invoice permette di ricercare le anagrafiche per codice, tipo, denominazione e partita iva, e tutte le combinazioni tra questi campi.

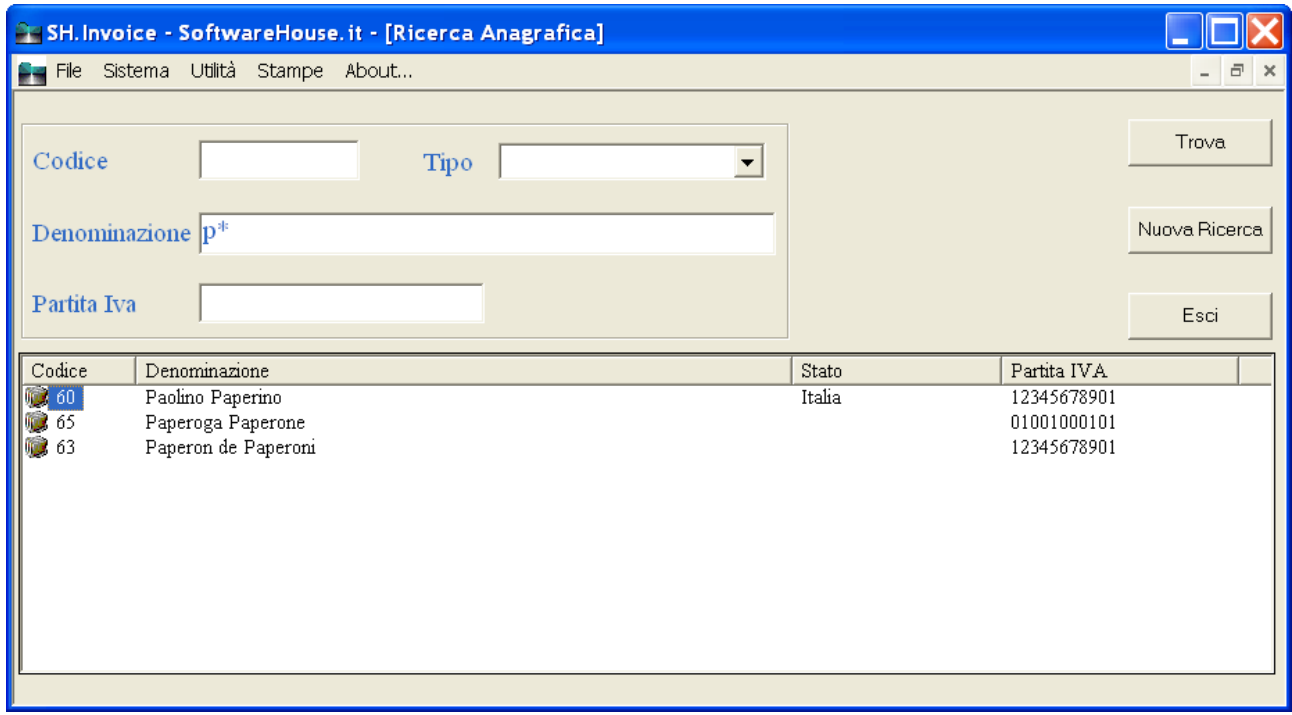

*fig. 1: La finestra di ricerca delle anagrafiche* 

# **Ricerca per codice**

Per cercare un'anagrafica di cui conosciamo il codice, è sufficiente digitarlo nella casella "Codice". A questo punto, premere il pulsante "Trova" (in alto a destra sulla finestra).

#### **Ricerca per denominazione**

Il campo denominazione permette di ricercare un'anagrafica, per intero o con l'utilizzo del carattere jolly "\*". Se ad esempio si vogliono ricercare tutte le anagrafiche che iniziano per "p", occorre inserire la "p" seguita dal carattere jolly, come illustrato in figura 1. Se invece si desiderano cercare tutte le anagrafiche che contengono la lettera "p", occorrerà digitare *\*p\*.*

#### **Altri campi di ricerca**

Si possono cercare le anagrafiche anche inserendo la partita IVA (funziona anche con carattery jolly) e il tipo di anagrafica (cliente, fornitore, entrambi). Sono anche possibili tutte le combinazioni dei campi di ricerca

#### **Richiamare un'anagrafica**

Una volta ottenuti i risultati della ricerca, si può richiamare la finestra delle anagrafiche facendo doppio click con il mouse sul codice dell'anagrafica che si desidera visualizzare. Nell'esempio in figura 1, dovrò fare doppio click sul codice 63 per visualizzare l'anagrafica di Paperon de Paperoni.

# **Preventivi:**

Per visualizzare la schermata delle anagrafiche, dal menù principale del programma selezionare File  $\rightarrow$ Preventivi, oppure digitare la combinazione di tasti "CTRL + P". Verrà visualizzata la finestra dei preventivi, come illustrato in figura 1.

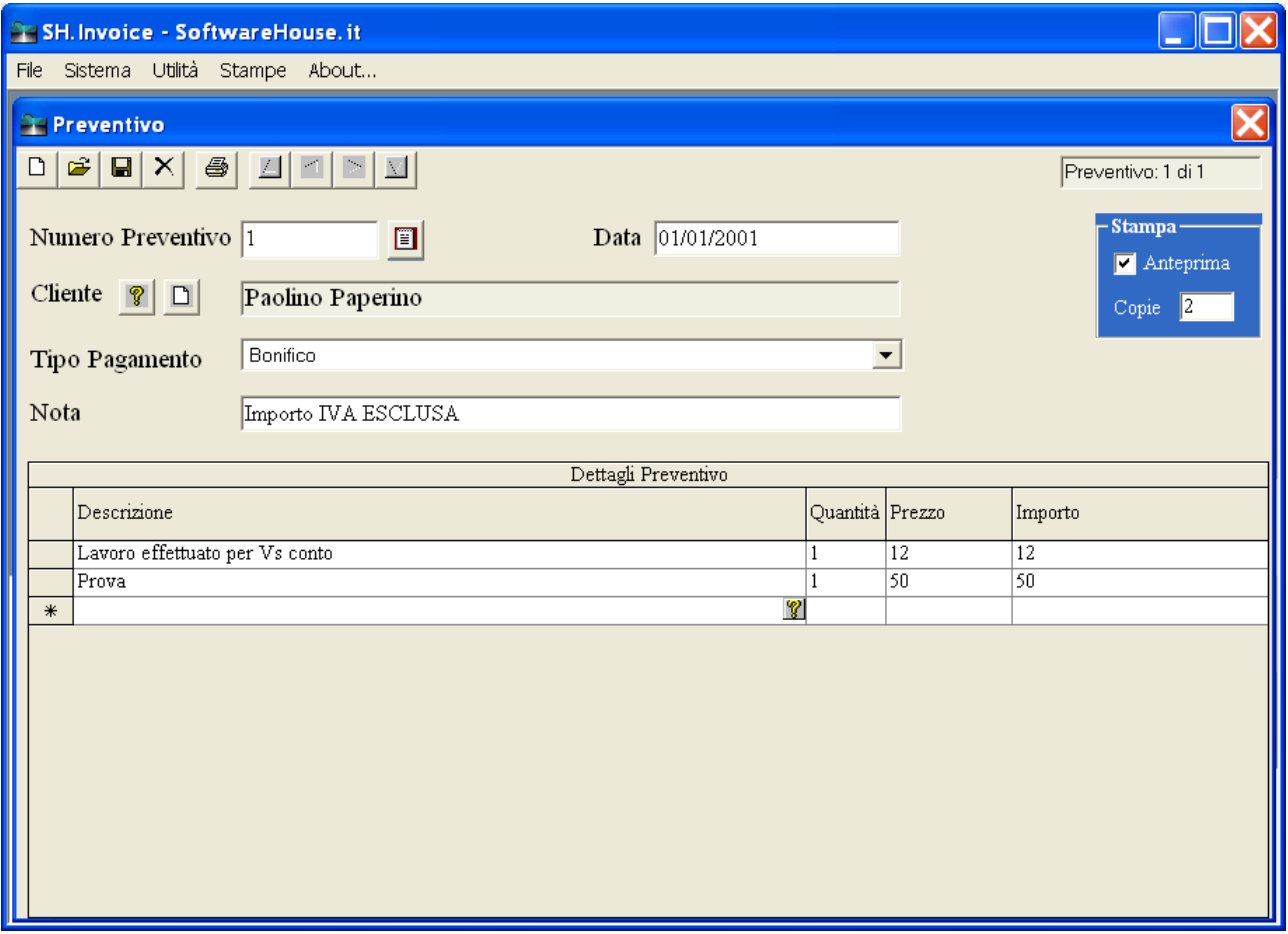

fig. 1: La finestra dei preventivi

**Inserire un nuovo preventivo:** 

Per inserire una nuovo preventivo, premere il tasto "Nuovo" (il primo tasto a sinistra sulla barra degli strumenti, contrassegnato da un foglio bianco).

Il codice viene assegnato automaticamente dal programma, mentre gli altri campi devono essere riempiti manualmente. Ci si muove tra i campi con il mouse oppure con il tasto "TAB".

Per scegliere il cliente da inserire nel preventivo premere il pulsante "Cerca Anagrafica" contraddistinto da un punto interrogativo vicino alla casella "Cliente": appare la pratica finestra di aiuto.

In alternativa, è possibile inserire un nuovo cliente direttamente dalla schermata dei preventivi tramite il pulsante "Nuova Anagrafica", che richiama la finestra delle anagrafiche.

A questo punto si può passare alle voci di dettaglio del preventivo, da inserire nella tabella "Dettagli", nella metà inferiore della finestra.

Questa tabella consente la massima libertà di inserimento: si può infatti digitare un testo libero, oppure richiamare una voce già inserita in archivio, tramite il pulsante "Cerca Articolo", che permette di visualizzare tutti gli articoli o i servizi salvati tramite la finestra degli articoli.

Anche prezzo e quantità possono essere inseriti e modificati a piacere. Per salvare le modifiche, basta cambiare riga all'interno della tabella, tramite tastiera con i tasti di direzione ( $\uparrow$ ,  $\downarrow$ ) oppure con il mouse, facendo click sulla riga superiore o inferiore.

Non ci sono limiti per l'inserimento di righe di preventivo.

Per salvare le modifiche, premere il tasto "Salva", contrassegnato da un dischetto (il terzo della barra degli strumenti). Viene visualizzato un messaggio di conferma del corretto inserimento. Il preventivo è ora disponibile per tutte le funzioni del programma, come la stampa e la ricerca.

#### **Modificare un preventivo inserito:**

Per modificare un preventivo occorre visualizzarlo, quindi digitare le correzioni, e infine premere il pulsante "Salva preventivo". Per i dettagli invece digitare le correzioni e cambiare riga, con i tasti di direzione della tastiera o facendo click con il mouse.

Tra i dettagli si possono aggiungere nuove voci, semplicemente mettendosi sull'ultima riga (quella vuota) e digitando o selezionando gli articoli che si desidera inserire.

Per rimuovere un dettaglio invece occorre selezionare la riga che si desidera eliminare e premere il tasto "Canc" o "Del" della tastiera. Per selezionare la riga, fare click con il mouse sulla parte grigia della tabella che precede la riga.

#### **Eliminare un preventivo**

Per eliminare un preventivo basta visualizzarlo, quindi premere il tasto "Elimina Preventivo", il quarto tasto della barra degli strumenti, contrassegnato da una "X".

#### **Stampare un preventivo**

Per eliminare un preventivo basta visualizzarlo, quindi premere il tasto "Elimina Preventivo", il quarto tasto della barra degli strumenti, contrassegnato da una "X".

# **Cercare un preventivo già salvato:**

Dalla schermata principale del programma, fare click sul menu File, quindi scegliere Cerca Preventivo (File  $\rightarrow$  Cerca Preventivo). In alternativa, premere la combinazione di tasti CTRL + R. Ancora, questa funzione è accessibile dalla schermata dei preventivi, premendo il pulsante "Cerca Preventivo".

Appare la schermata della ricerca dei preventivi, come illustrato in figura 1.

SH.Invoice permette di ricercare i preventivi per numero, data e cliente e pagamento, e tutte le combinazioni tra questi campi.

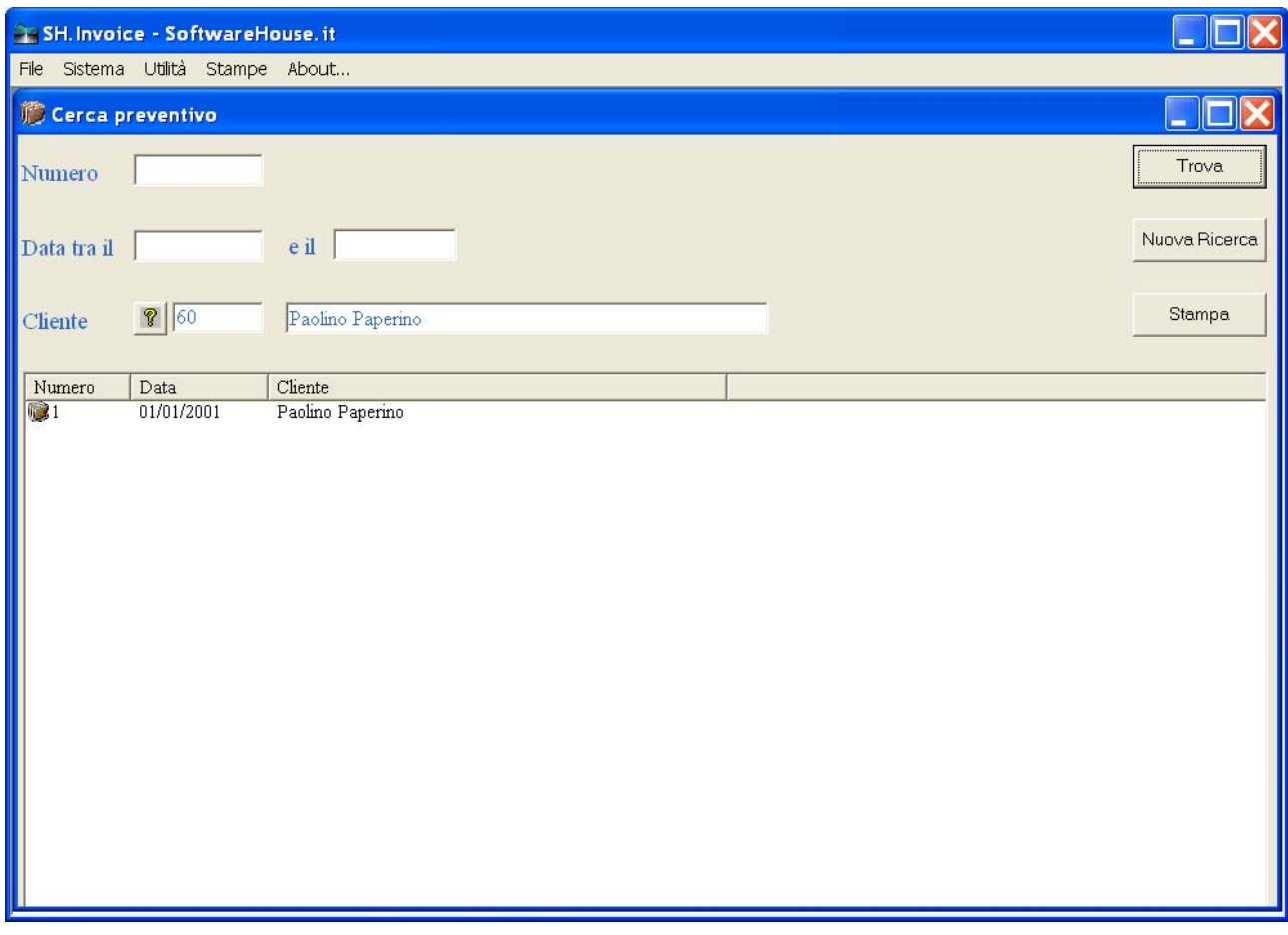

*fig. 1: La finestra di ricerca dei preventivi* 

# **Ricerca per numero preventivo:**

Per cercare un preventivo di cui si conosce il numero, occorre digitarlo nella casella "Numero" quindi premere il pulsante "Trova" (in alto a destra sulla finestra).

#### *Ricerca per data*

Nella finestra di ricerca dei preventivi ci sono due campi per la ricerca per data: la casella "Data tra il " e la casella "e il". La prima ricerca tutte i preventivi emessi a partire dalla data inserita, la seconda invece quelli emessi prima della data inserita.

Per facilitare e velocizzare l'inserimento, SH.Invoice permette di utilizzare una forma breve di date a 6 cifre. Ad esempio per cercare tutte le fatture emesse dopo il 01/09/2004, basta digitare nella casella "Data tra il" i numeri "010904". Il programma convertirà automaticamente le cifre nel formato data corretto.

Allo stesso modo, se vogliamo cercare tutte le fatture emesse prima del 31/12/2004 sarà sufficiente digitare nel campo "e il" le cifre "311204". A questo punto premi il pulsante "Trova" per visualizzare i risultati della ricerca. Se invece vogliamo cercare le fatture emesse in un intervallo di date, ad esempio tutti i preventivi

del mese di settembre del 2004, dovremo digitare "010904" nella casella "Data tra il" e "300904" nella casella "e il".

### *Ricerca per cliente*

Per cercare un preventivo per cliente si utilizza il pulsante "Elenco clienti", contrassegnato dal punto interrogativo vicino alla casella cliente. Appare la finestra di aiuto delle anagrafiche. Sceglere il cliente di interesse, quindi premere il pulsante "Trova".

## *Ricerche incrociate*

E' possibile cercare i preventivi con più combinazioni di campi, come "tutti i preventivi emessi nel mese di settembre in favore del cliente Paolino Paperino". Per fare questo, nella casella Cliente occorre inserire "Paolino Paperino", nelle caselle di data "010904" e "300904", e premere il tasto "Trova".

# **Il menù Stampe**

Il menù Stampe consente di accedere a molte delle stampe che si possono effettuare con il programma. Per quasi tutte le stampe viene fornita un'anteprima (report), che permette, oltre alla stampa vera e propria, anche il salvataggio in altri formati, come documenti di Word. Un esempio di anteprima è visualizzato in figura 1.

|  |                                   |                    | Pulsante "Stampa"                                                                  | Pulsante "Esporta" |              |                   |                 |                  |
|--|-----------------------------------|--------------------|------------------------------------------------------------------------------------|--------------------|--------------|-------------------|-----------------|------------------|
|  | <b>CE</b> Lista fatture<br>1 of 1 |                    | $=$ $\left($ $\oplus$ $\right)$ $\left  75\%$ $\right.$ $\left. \bullet$ $\right $ | Total:3            | 100%         | $3$ of $3$        |                 | $\blacktriangle$ |
|  | <b>Lista Fatture</b>              |                    |                                                                                    |                    |              |                   |                 | Ξ                |
|  | Numero<br>04-00200                | Data<br>01/01/2004 | Denominazione<br>Paperoga Paperone                                                 |                    |              | Importo<br>280,30 | Pagato<br>False |                  |
|  | 04-00201                          | 20/09/2004         | Paolino Paperino                                                                   |                    |              | 240,00            | True            |                  |
|  | 04-00202                          | 29/09/2004         | Paolino Paperino                                                                   |                    | Totale $\in$ | 42,00<br>562,30   | False           |                  |
|  |                                   |                    |                                                                                    |                    |              |                   |                 | $\ddotmark$      |

*fig. 1: Le anteprime di stampa* 

Il pulsante "Stampa" invia alla stampante predefinita il foglio visualizzato in anteprima. Il pulsante "Esporta" permette di salvare i dati visualizzati in un file di formato diverso, come ad esempio fogli di Excel o documenti di Word (N.B. Alcune caratteristiche di formattazione potrebbero non essere visualizzate correttamente nel nuovo file).

A destra del pulsante esporta, nell'ordine:

- Zoom: permette di ingrandire rimpicciolire la dimensione della pagina;
- Numero di record totali
- Percentuale di elaborazione della stampa
- Numero di record visualizzati sul totale dei record della tabella

A sinistra del pulsante "stampa" si trovano i pulsanti di scorrimento delle pagine (vale solo per le stampe con più di una pagina).

#### **Stampa dei Codici Iva**

Accesso: Stampe  $\rightarrow$  Codici Iva Funzione: Stampa l'elenco dei codici iva, con Codice e Descrizione

#### **Stampa dei Tipi di pagamento**

Accesso: Stampe  $\rightarrow$  Tipi di Pagamento Funzione: Stampa l'elenco dei tipi di pagamento, con Codice e Descrizione

#### **Stampa delle liste anagrafiche**

Accesso: Stampe  $\rightarrow$  Liste Anagrafiche  $\rightarrow$  Clienti

Funzione: Stampa l'elenco dei clienti, con Codice, Denominazione, Indirizzo, Cap, Località, Stato e telefono

Accesso: Stampe  $\rightarrow$  Liste Anagrafiche  $\rightarrow$  Fornitori

Funzione: Stampa l'elenco dei fornitori, con Codice, Denominazione, Indirizzo, Cap, Località, Stato e telefono

Accesso: Stampe  $\rightarrow$  Liste Anagrafiche  $\rightarrow$  Tutte Funzione: Stampa l'elenco di clienti e fornitori, con Codice, Denominazione, Indirizzo, Cap, Località, Stato e telefono

## **Stampa delle fatture**

*Vd pagina della guida dedicata alla stampa delle fatture* 

### **Stampa delle liste fatture**

Accesso: Stampe  $\rightarrow$  Liste Fatture  $\rightarrow$  Tutte Funzione: Stampa l'elenco delle fatture con Numero, Data, Denominazione del cliente, Importo e stato del pagamento

Accesso: Stampe  $\rightarrow$  Liste Fatture  $\rightarrow$  Non Pagate

Funzione: Stampa l'elenco delle fatture non pagate con Numero, Data, Denominazione del cliente, Importo e stato del pagamento

Accesso: Stampe  $\rightarrow$  Liste Fatture  $\rightarrow$  Per data...

Visualizza una finestra che richiede l'inserimento dell'intervallo di date all'interno del quale si desidera visualizzare la lista delle fatture.

Funzione: Stampa l'elenco delle fatture per data con Numero, Data, Denominazione del cliente, Importo e stato del pagamento

## **Stampa del fatturato cliente**

Accesso: Stampe  $\rightarrow$  Fatturato cliente...

Visualizza una finestra che richiede l'inserimento del cliente e dell'intervallo di date all'interno del quale si desidera visualizzare la lista delle fatture.

Funzione: Stampa l'elenco del fatturato del cliente all'interno di un intervallo di date con Numero, Data, Denominazione del cliente, Importo e stato del pagamento

# **Il menù Sistema**

Il menù sistema consente di accedere alle tabelle di appoggio del programma, ed in particolare ai codici IVA, ai tipi di pagamento, ed agli articoli. Consente inoltre di accedere alle finestra delle impostazioni.

# **Articoli**

Si accede alla finestra "articoli" da Sistema  $\rightarrow$  Articoli. In questa tabella, visualizzata in figura 1, si possono inserire gli articoli o i servizi utilizzati più di frequente, per velocizzare l'inserimento in fattura e nei preventivi.

| SH. Invoice - SoftwareHouse. it |                                 |                                   |  |                           |  |  |  |  |  |  |  |  |
|---------------------------------|---------------------------------|-----------------------------------|--|---------------------------|--|--|--|--|--|--|--|--|
|                                 |                                 | File Sistema Utilità Stampe About |  |                           |  |  |  |  |  |  |  |  |
| <b>Articoli</b>                 |                                 |                                   |  |                           |  |  |  |  |  |  |  |  |
|                                 | Codice                          | Descrizione                       |  | Tariffa Euro Aliquota IVA |  |  |  |  |  |  |  |  |
|                                 | L1                              | Programma Fatturazione            |  | 42,00 IVA 20%             |  |  |  |  |  |  |  |  |
|                                 | L2                              | Lavoro effettuato per Vs conto    |  | $0,00$ IVA 20%            |  |  |  |  |  |  |  |  |
|                                 | L <sub>3</sub>                  | Prodotto 3                        |  | 46,30 IVA al 4%           |  |  |  |  |  |  |  |  |
| $\ast$                          |                                 |                                   |  |                           |  |  |  |  |  |  |  |  |
|                                 |                                 |                                   |  |                           |  |  |  |  |  |  |  |  |
|                                 | $\boldsymbol{\times}$<br>Chiudi |                                   |  | 马<br>Stampa               |  |  |  |  |  |  |  |  |

*fig. 1: La finestra "Articoli"*

Per inserire un nuovo articolo, basta posizionarsi sull'ultima riga della tabella, contrassegnata a lato dal carattere asterisco "\*", e digitare il codice (max 5 caratteri), la descrizione, il prezzo (numerico) e l'aliquota iva (l'elenco è preso dalla tabella in Sistema  $\rightarrow$  Iva).

Per cancellare un articolo, selezionare la riga che lo contiene, facendo click con il mouse sull'intestazione di riga, quindi premere il tasto "CANC", o "DEL".

Per modificare un articolo, basta scrivere le modifiche sulla tabella.

**ATTENZIONE**: Le modifiche sulla tabella degli articoli avranno effetto anche sulle fatture e sui preventivi precedentemente emessi.

# **Codici IVA**

Si accede alla finestra "Codici IVA" da Sistema  $\rightarrow$  Codici IVA. In questa tabella si possono inserire le percentuali e la descrizione dell'iva per le fatture. Nella prima colonna inserire l'aliquota, nella seconda la descrizione. L'aggiunta, la modifica e la cancellazione sono le stesse della tabella "articoli". **ATTENZIONE**: Le modifiche sulla tabella dei codici iva avranno effetto anche sulle fatture e sui preventivi precedentemente emessi.

# **Tipi di pagamento**

Si accede alla finestra "Tipi di pagamento" da Sistema  $\rightarrow$  Tipi di pagamento. In questa tabella si inseriscono le modalità di pagamento da riportare nella stampa delle fatture. L'aggiunta, la modifica e la cancellazione sono le stesse della tabella "articoli".

**ATTENZIONE**: Le modifiche sulla tabella dei tipi di pagamento avranno effetto anche sulle fatture e sui preventivi precedentemente emessi.

### **Impostazioni**

Si accede alla finestra "Impostazioni" da Sistema  $\rightarrow$  Impostazioni.

Questa finestra permette di inserire i propri dati, come verranno riportati in fattura: Ragione Sociale, Indirizzo, CAP, Località e Partita IVA.

SH.Invoice prevede la possibilità di stampare le fatture con o senza l'intestazione dell'utente. Questa opzione viene scelta nella finestra Impostazioni.

Viene visualizzata la finestra illustrata in figura 1.

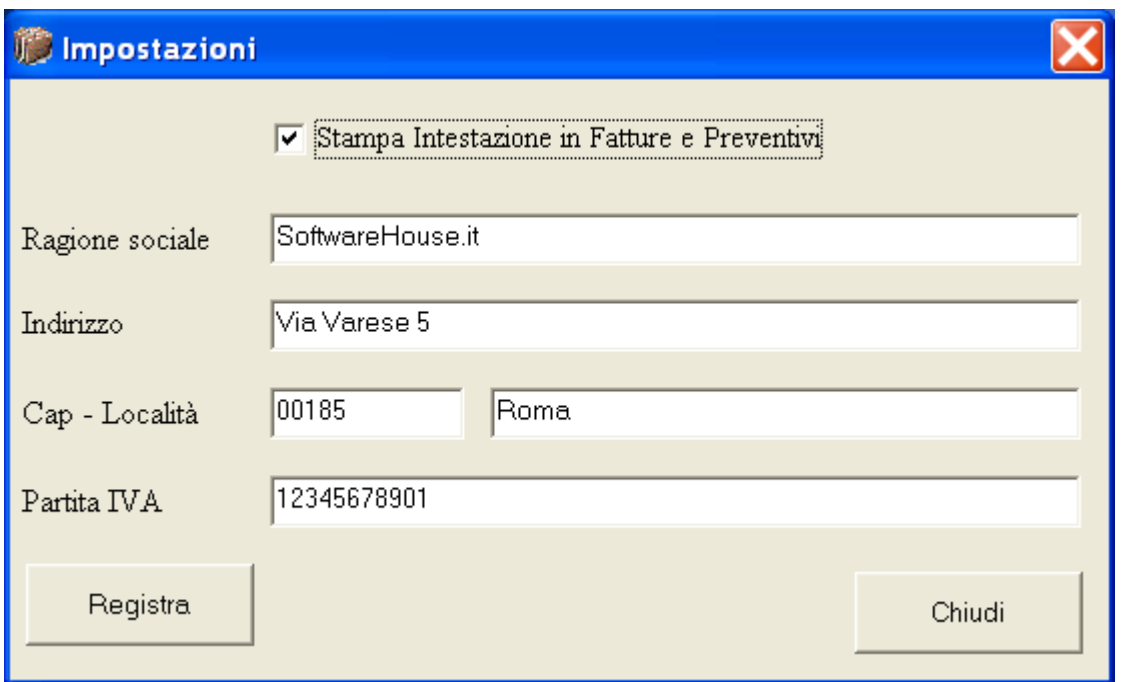

fig. 1: Impostazioni

Contrassegnando l'opzione "Stampa intestazione in Fatture e Preventivi", si sceglie di visualizzare l'intestazione quando si stampa. In caso contrario SH.Invoice lascia uno spazio vuoto per la carta intestata, o il timbro.

Una volta impostate le proprie scelte, si salvano facendo click sul pulsante "Registra". La modifica dell'opzione di intestazione ha effetto solo dopo il riavvio del programma.

# **Il menù Utilità**

Il menù sistema consente di accedere alle funzioni di utilità che possono essere eseguite sul database, ed in particolare il backup, la compattazione ed il ripristino.

## **Backup**

Si accede alla funzione di backup da Utilità  $\rightarrow$  Backup (fig. 1). La finestra propone la scelta dell'unità sulla quale verrà copiato il database. Alla pressione del pulsante "Esegui", il programma compatterà il database e lo copierà nell'unità scelta, creando una cartella con il formato bck*aaaammgghhmmss* dove *aaaa* indica l'anno, *mm* il mese, *gg* il giorno e hhmmss l'orario. All'interno della cartella viene salvato il database, che può essere recuperato in qualunque momento copiandolo nella cartella del programma, normalmente c:\programmi\shinvoice.

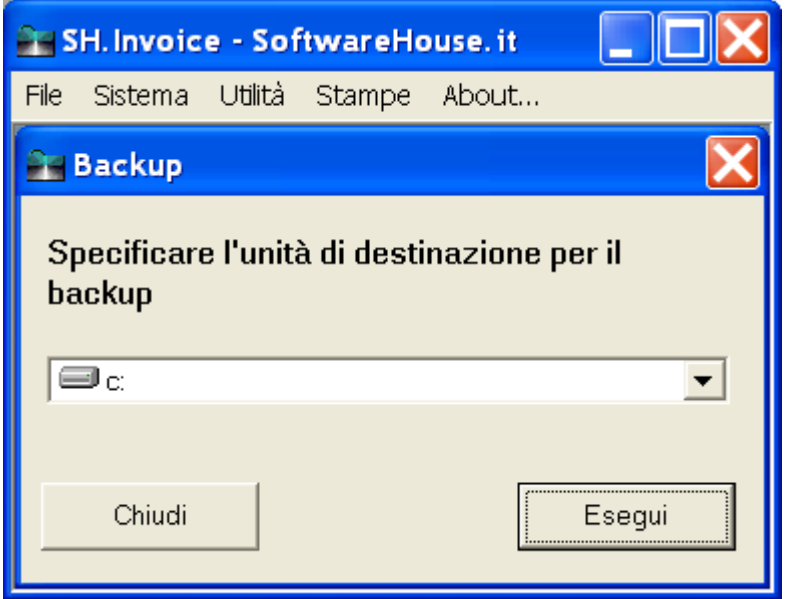

fig. 1: La finestra di backup

# **Compattazione**

Si accede alla funzione di backup da Utilità  $\rightarrow$  Compattazione. Questa utilità permette di ridurre lo spazio su disco occupato dal database, che comunque rimane accessibile.

# **Ripristino**

Si accede alla funzione di backup da Utilità  $\rightarrow$  Ripristino. Si utilizza qualora di dovessero verificare problemi di lettura sul database: in questo caso il programma tenta di riparare il database e renderlo nuovamente utilizzabile.